# Argo Scrutini - I e II **Quadrimestre Guida per i docenti**

v. 3 - marzo 2023

# Sommario

<span id="page-1-0"></span>

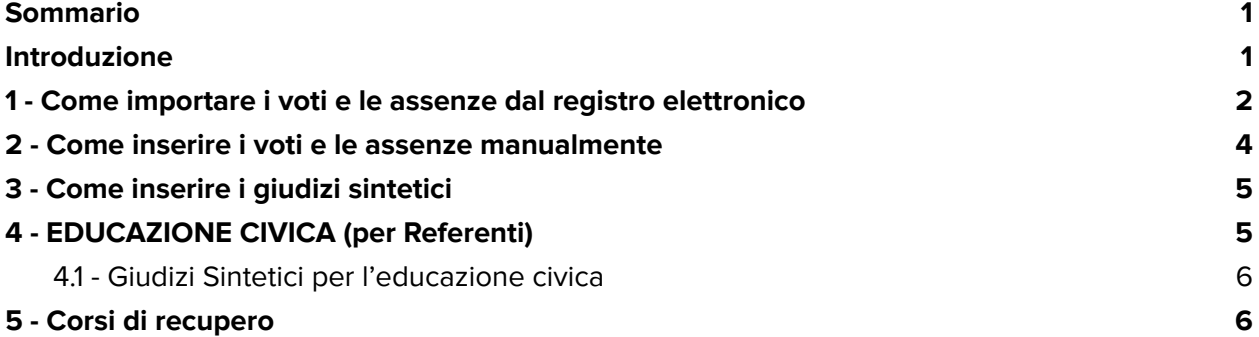

## <span id="page-2-0"></span>Introduzione

La presente guida, estratta dalla guida ufficiale di **Argo DidUp**, vuol aiutare i docenti nell'inserimento delle valutazione e dei giudizi sintetici in preparazione dello scrutinio.

Per tutte le questioni legate agli aspetti legali o relative ai singoli alunni, la persona di riferimento è il Dirigente Scolastico.

SI INVITANO I DOCENTI A INSERIRE LE VALUTAZIONI ALMENO 2 GIORNI PRIMA DELLO SCRUTINIO IN MANIERA TALE DA CONSENTIRE AL COORDINATORE DI GESTIRE AL MEGLIO LA DELICATISSIMA FASE DELLO SCRUTINIO.

Nel caso le valutazioni fossero state già inserite e si volesse apportare una modifica, la si può tranquillamente effettuare dal proprio registro anche fino a un minuto prima dello scrutinio oppure direttamente in sede di scrutinio.

# <span id="page-3-0"></span>1 - Come importare i voti e le assenze dal registro elettronico

- 1. Andare su "Scrutini" > "Caricamento voti";
- 2. Scegliere la classe;
- 3. Nel periodo della classe scegliere "PROPOSTE DI VOTO 1^ QUAD./2^TR" e spuntare la voce **Voti e Assenze**

**NB. Le assenze saranno considerate fino al 31 gennaio incluso.**

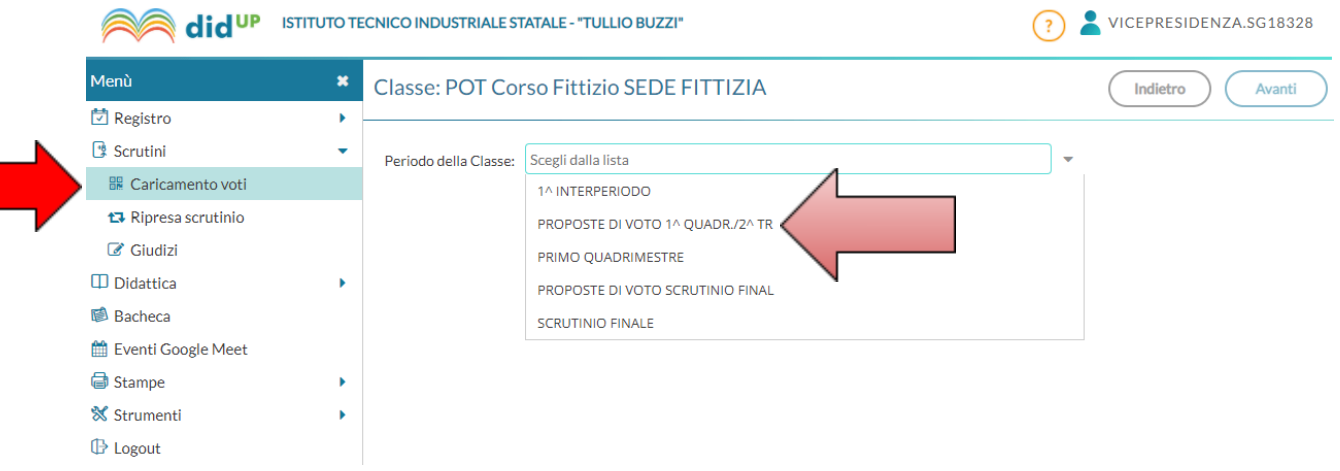

- 4. Cliccare sul nome della materia posto sulla sommità della colonna.
- 5. Andare su AZIONI e premere il pulsante **IMPORTA VOTI DAL REGISTRO ELETTRONICO**. Si aprirà la seguente schermata:

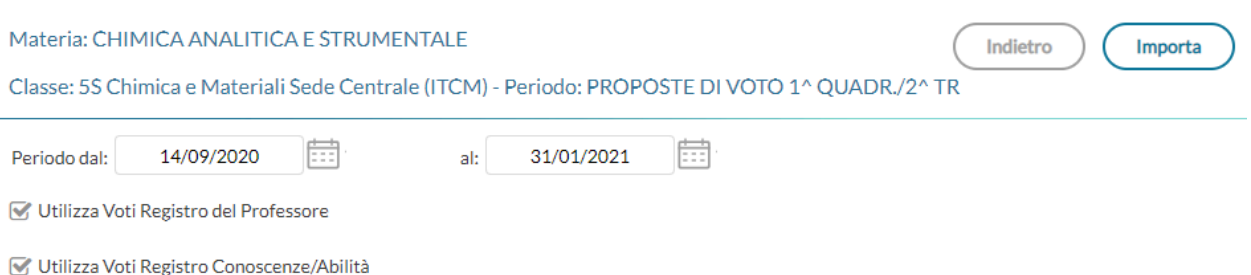

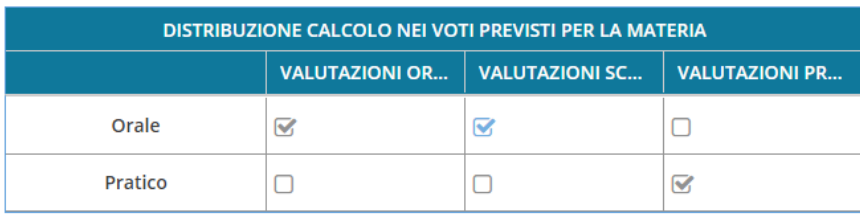

Importale assenze

Importa i voti

O Determina il voto da importare come media tra le medie dei voti con diversa tipologia (scritto, orale, pratico)

O Determina il voto da importare come media complessiva dei voti (senza discriminare per tipologia)

□ Una volta determinata la media, proponi solo valutazioni con codice carattere (Es. M,MM,O,ecc.)

Sarà necessario andare a spuntare per ogni riga i voti da importare. Le righe riportano le valutazioni che confluiranno nella pagella. Se una materia dovesse avere il laboratorio allora sarà necessario andare a impostare la tabella come mostrato nell'immagine sovrastante.

#### Spuntare la prima delle seguenti voci

Importa i voti

- O Determina il voto da importare come media tra le medie dei voti con diversa tipologia (scritto, orale, pratico)
- O Determina il voto da importare come media complessiva dei voti (senza discriminare per tipologia)

per importare la media delle medie di valutazioni con diversa tipologia.

Se invece si spunta la seconda voce si effettuerà la media complessiva.

ATTENZIONE: Qualora fossero stati attribuiti dei pesi alle singole valutazioni, con questa azione verranno applicati.

Premere il pulsante **IMPORTA** per impostare le valutazioni.

## <span id="page-5-0"></span>2 - Come inserire i voti e le assenze manualmente

Per inserire i voti manualmente sarà sufficiente seguire le indicazioni da 1 a 4 come mostrate ne precedente capitolo.

Una volta aperta la schermata basterà cliccare sul nome della materia e inserire il voto manualmente.

<span id="page-5-1"></span>In questa schermata è possibile inserire anche i giudizi sintetici per ciascuno studente.

## 3 - Come inserire i giudizi sintetici

La schermata di seguito mostrata (raggiungibile cliccando sulla propria disciplina) permette, oltre alla modifica dei voti e delle assenze, di inserire i giudizi sintetici per ciascuno studente e si possono formulare in autonomia, facendo riferimento all' **ALLEGATO 3 - "Griglia corrispondenza voti-giudizi sintetici.pdf**" eventualmente apportando le modifiche che si ritengono opportune per ogni alunno**.**

**Premendo la lente di ingrandimento è possibile richiamare i giudizi standard e modificarli successivamente.**

**Per la disciplina sono da selezionare unicamente i giudizi da 3 a 10 il cui ordine corrisponde alla valutazione numerica (voti da 3 a 10).**

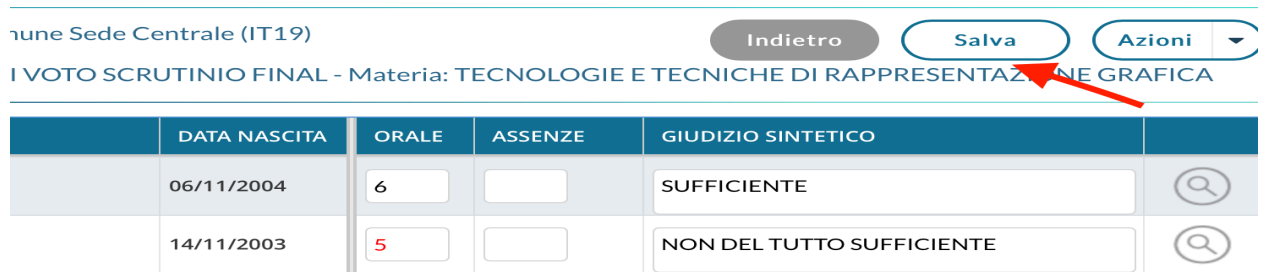

Nel caso di carenze, si consiglia di integrare il giudizio sintetico con le raccomandazioni.

ATTENZIONE: Eventuali corsi di recupero saranno assegnati in sede di scrutinio per poter garantire una attribuzione omogenea

# <span id="page-6-0"></span>4 - EDUCAZIONE CIVICA (per Referenti)

I docenti referenti seguiranno la stessa procedura dei punti da 1 a 4 del capitolo 1; al punto 5 dovranno selezionare l'opzione "Determina il voto da importare come media complessiva dei voti (senza discriminare per tipologia)".

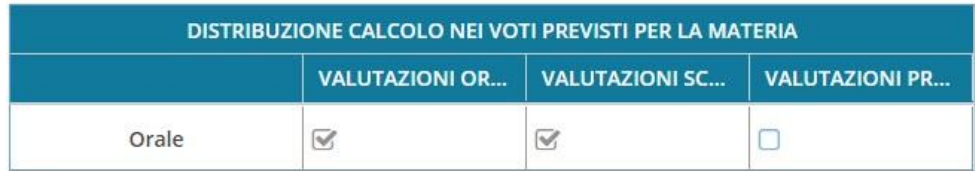

■ Importa le assenze

∕ Importa i voti

- O Determina il voto da importare come media tra le medie dei voti con diversa tipologia (scritto, orale, pratico)
- O Determina il voto da importare come media complessiva dei voti (senza discriminare per tipologia)

#### **Nel caso fosse prevista anche materia pratica si possono spuntare tutte e tre le opzioni.**

<span id="page-6-1"></span>Facendo così verranno registrate le medie di tutti i voti inseriti nel corso dell'anno scolastico, per il periodo di riferimento, nella materia "Educazione Civica".

#### 4.1 - Giudizi Sintetici per l'educazione civica

Il referente poi sulla base delle valutazioni provvederà a inserire il giudizio sintetico, selezionando dal menù a tendina **unicamente i giudizi da 103 a 110, il cui ordine corrisponde alla valutazione numerica (voti da 3 a 10).**

#### **PREMERE IL PULSANTE SALVA**

### <span id="page-6-2"></span>5 - Corsi di recupero

Per poter attribuire un corso di recupero è possibile esprimere questa necessità in sede di scrutinio. Eventualmente nel giudizio sintetico sarebbe opportuno indicare le carenze/indicazioni di recupero.

Una volta attribuito il corso di recupero e chiuso lo scrutinio, nel registro elettronico sezione **scrutini/risultati corsi di recupero**, scegliendo la classe e la materia compariranno gli studenti per i quali è stato previsto il recupero del debito formativo.

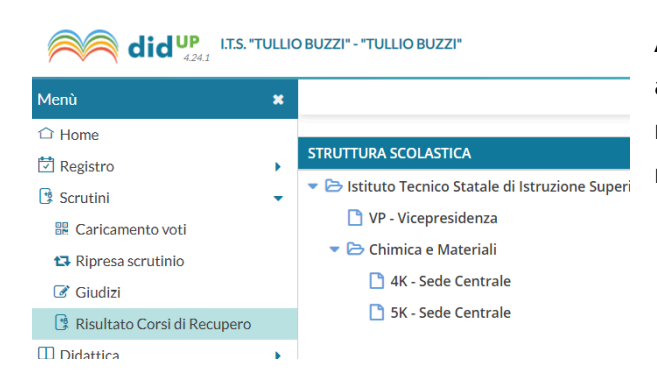

Accedendo a tale sezione sarà possibile andare a indicare per ciascuno studente la data di recupero della carenza e il risultato ottenuto in maniera tale da metterlo agli atti.

Risultato Corsi di Recupero: LINGUA E LETTERATURA ITALIANA

**Classe: 1Z SEDE CENTRALE** 

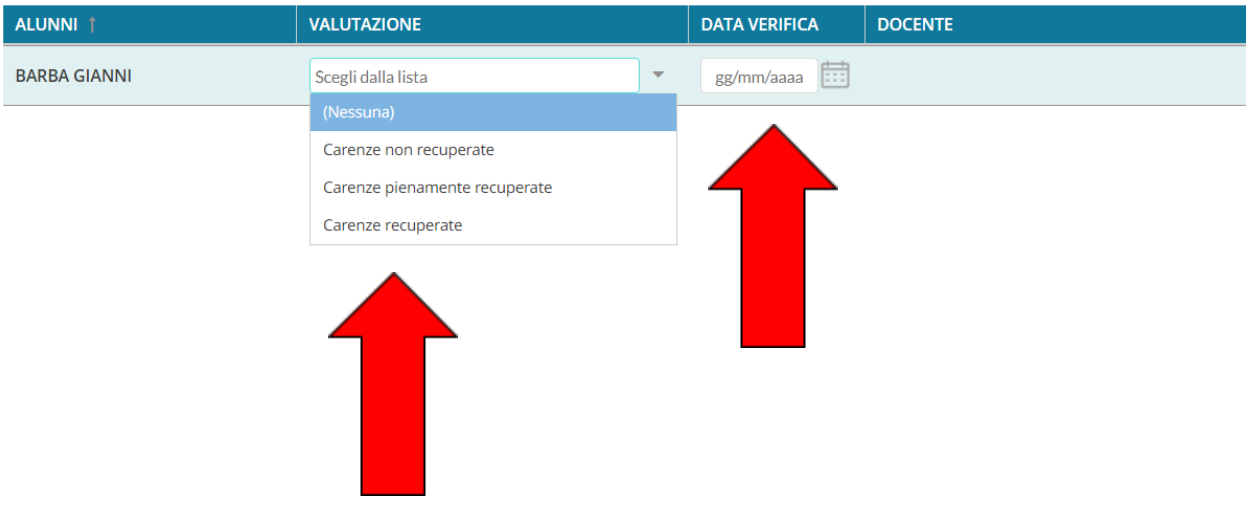